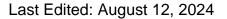

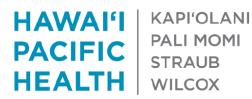

# **HPH Portal Guide**

This guide will cover accessing the HPH Portal. **Click on the icons** in the flowchart below to be redirected to that section for further details.

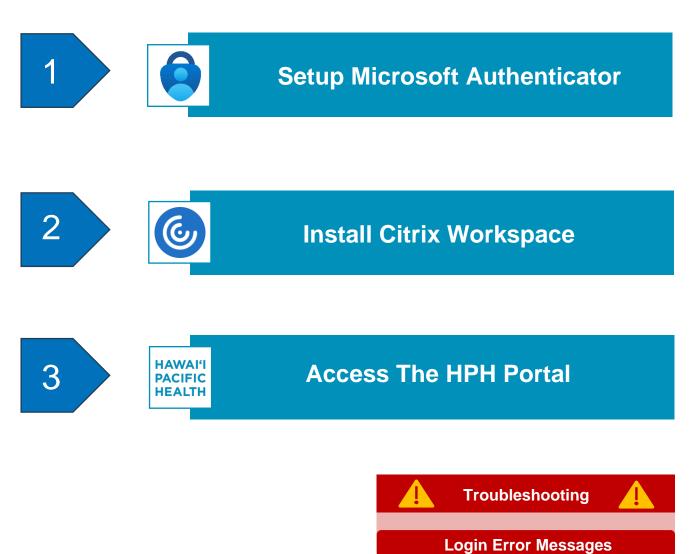

**Replaced Phone** 

# **Two-Factor Authentication**

This section will cover registering your personal device for two-factor authentication.

# **Microsoft Authenticator Registration**

Please have a **desktop or laptop** accessible to complete the registration.

1. On your phone, open the App Store/Play Store to search for "Microsoft Authenticator" and install the program

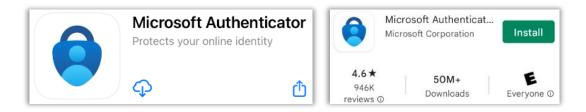

2. Open the application and select **I Agree** on the Microsoft privacy page

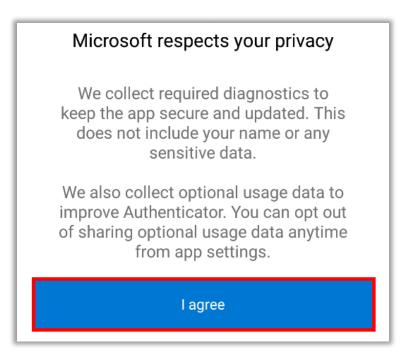

3. Select **Skip** on the first-time setup page. The main page will then load

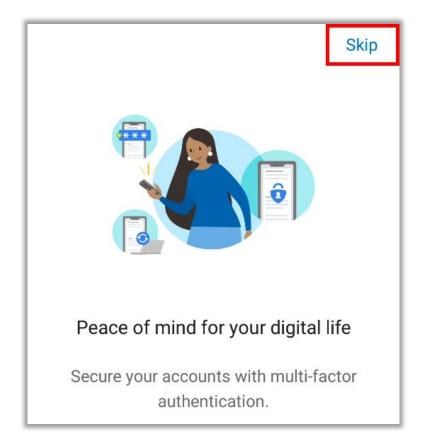

- 4. From your **desktop or laptop**, open a web browser (e.g. Chrome, Edge, etc.) and access <u>https://aka.ms/mfasetup</u>
- 5. Enter your HPH account name (network ID@hawaiipacifichealth.org) and select Next

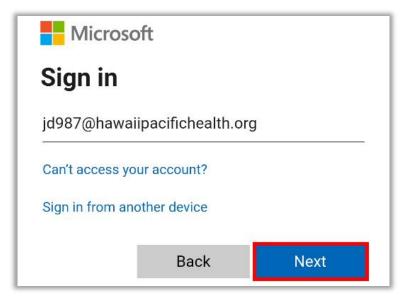

6. Enter the password for your HPH network ID and select Sign In

| Enter password     |         |
|--------------------|---------|
|                    |         |
| Forgot my password |         |
|                    | Sign in |

7. Select Yes on the next page

| Stay signed in?                                                 |    |     |
|-----------------------------------------------------------------|----|-----|
| Do this to reduce the number of times you are asked to sign in. |    |     |
| Don't show this again                                           |    |     |
|                                                                 | No | Yes |

8. Select Next on the more information required page

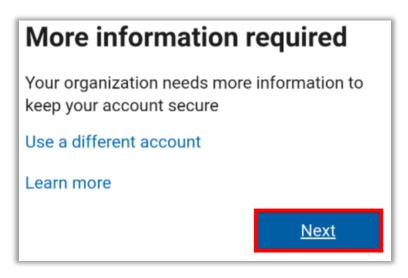

9. The Keep Your Account Secure page will open, select Next

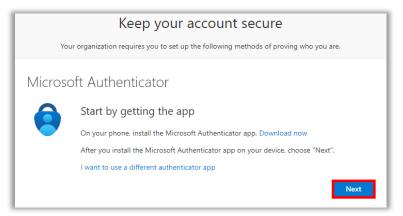

10. Select Next again

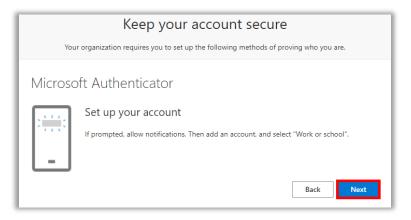

11. The page will update with a QR code. Leave this window open on your desktop or laptop

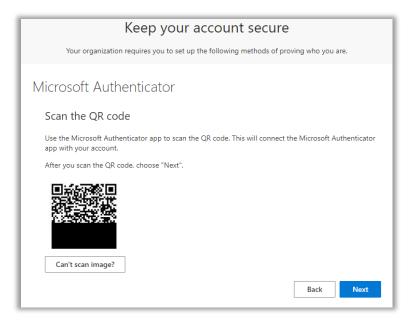

12. Switch to your **phone**, open the Microsoft Authenticator app and select **Add Account** 

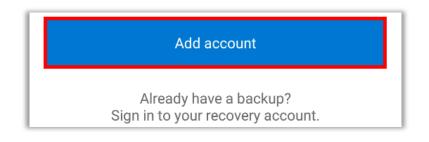

13. Select Work Or School Account from the list

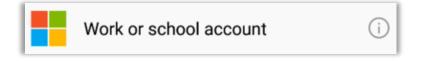

14. Select Scan a QR code from the popup

| Add work or school account |                |  |
|----------------------------|----------------|--|
| ••<br>•%                   | Scan a QR code |  |
| à                          | Sign in        |  |

15. **Allow** access to your phone's camera if a popup appears for camera permissions

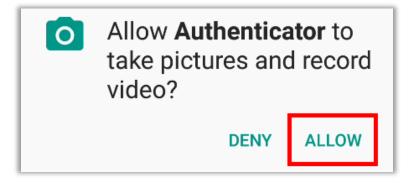

16. Use your phone's camera to scan the QR code on your desktop or laptop monitor

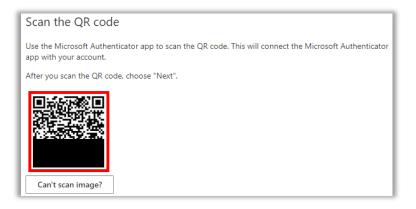

17. Return to your phone and select **OK** on the app lock enabled popup

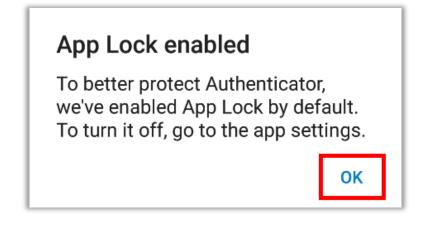

18. If the registration was successful, your phone will now display your HPH account under the main menu

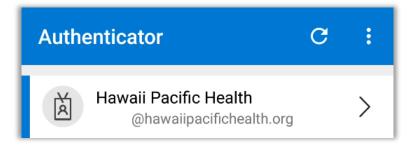

19. Return to your **desktop or laptop** and select **Next** 

| Microsoft Authenticator                                                                                                    |
|----------------------------------------------------------------------------------------------------|
| Scan the QR code                                                                                                    |
| Use the Microsoft Authenticator app to scan the QR code. This will connect the Microsoft Authenticator<br>app with your account. |
| After you scan the QR code, choose "Next".                                                                                       |
|                                                                                                    |
| Can't scan image?                                                                                                    |
| Back Next                                                                                                    |

20. The next page will send you a Microsoft Authenticator notification and a **code** to enter on your phone

| Microsoft | Authenticator                                                                       | ×   |
|-----------|-------------------------------------------------------------------------------------|-----|
|           | Let's try it out                                                                    |     |
|           | Approve the notification we're sending to your app by entering the number shown bel | ow. |
|           | 93 Code                                                                             |     |
|           | Back                                                                                | đ   |

21. Return to your phone to find the notification, enter your code, and select Yes

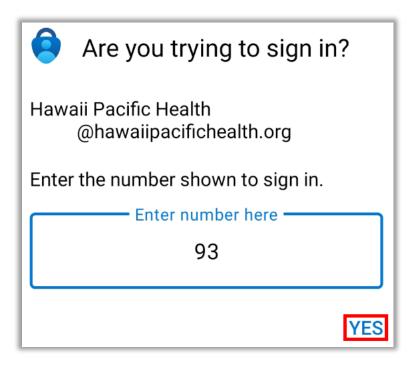

22. Authenticate with your phone's **personal** password/code/biometric on the confirm sign in screen

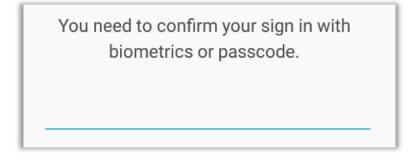

## 23. Return to your **desktop or laptop** and select **Next**

| Keep your account secure                                                               |
|----------------------------------------------------------------------------------------|
| Your organization requires you to set up the following methods of proving who you are. |
| Microsoft Authenticator  Notification approved  Back Next                              |

24. Select **Done** on the success page

| Keep your account secure                                                                          |  |
|---------------------------------------------------------------------------------------------------|--|
| Your organization requires you to set up the following methods of proving who you are.            |  |
| Success!                                                                                          |  |
| Great job! You have successfully set up your security info. Choose "Done" to continue signing in. |  |
| Default sign-in method:                                                                           |  |
| Microsoft Authenticator                                                                           |  |
| Microsoft Authenticator                                                                           |  |
| Done                                                                                              |  |

25. The Security Info page will now load, click Add Sign-In Method

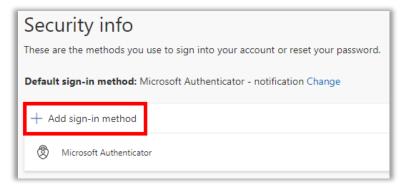

26. A popup will appear. Click on the dropdown, select Phone, then click Add

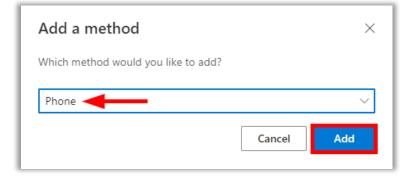

27. Enter your 10-digit mobile phone number, select **Text Me a Code**, then click **Next** 

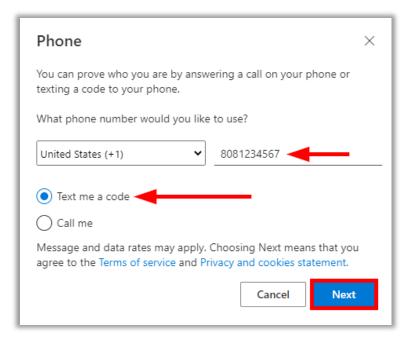

28. The system will now text you a code. Check your phone for a 6-digit code, enter it, and select **Next** 

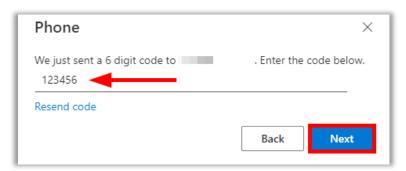

29. Select Done on the next popup

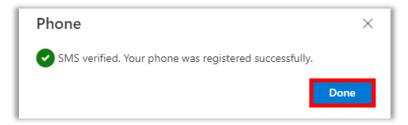

30. The Security Info page will open again, your mobile app and phone number are both registered. The setup is **finished** and you can close the page on your desktop

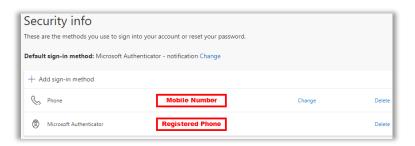

# **Citrix Workspace Installation**

This section will cover downloading Citrix Workspace to access the HPH Portal apps. Check the **Citrix website** periodically for new software releases. Please navigate to the appropriate section if you have a **Windows** or **Mac** device.

## **Citrix Installation on Windows**

Ensure you have permissions to install programs on your device.

- 1. Navigate to https://www.citrix.com/downloads/workspace-app/
- 2. Expand the section for Windows, expand the section for **Workspace app for Windows Long Term Service Release**, and click on the **blue link**

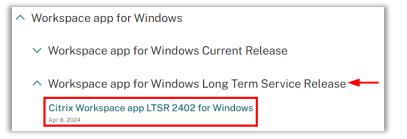

3. Click the Download Citrix Workspace app for Windows button

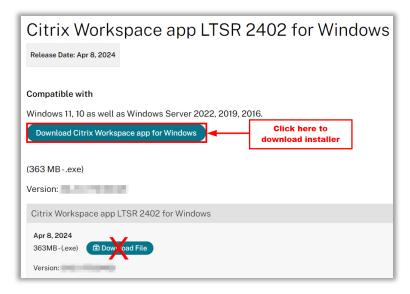

4. Check your Downloads folder and open CitrixWorkspaceApp.exe

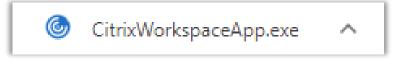

5. Select **Continue** on the welcome page

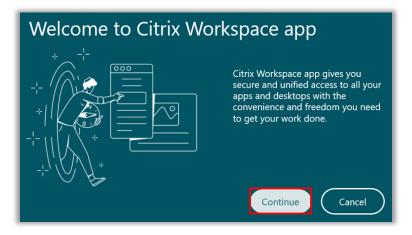

6. Check the license agreement box and select Continue

| CITRIX LICENSE AGREEMENT |
|--------------------------|
| Continue Cancel          |

7. **Check** the app protection and Microsoft Teams boxes. **DO NOT** check the enable single sign-on box and select **Install** 

| Add-on(s)                                                                                                   |
|----------------------------------------------------------------------------------------------------|
| <ul> <li>Start App Protection after installation ①</li> <li>Install Microsoft Teams VDI Plugin ①</li> </ul> |
| Enable Single Sign-on 🕥                                                                                     |
| Install Cancel                                                                                              |

8. Wait for the installation to finish

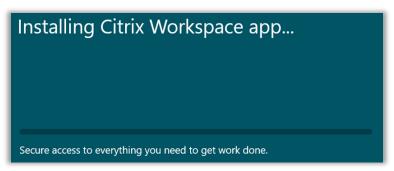

9. Select **Finish** to end the installation.

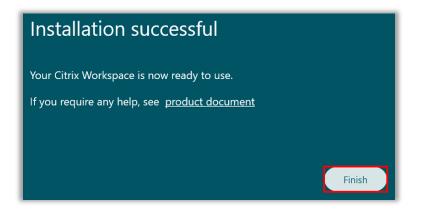

# **Citrix Installation on Mac**

Ensure you have permissions to install programs on your device.

- 1. Navigate to https://www.citrix.com/downloads/workspace-app/mac/
- 2. Expand the section for Mac, expand the section for **Workspace app for Mac**, and click on the **blue link**

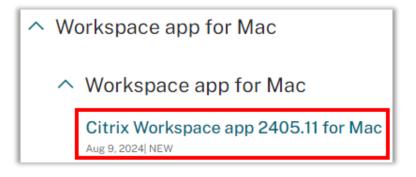

3. Wait for the page to load and click on the blue **Download** button

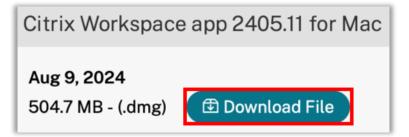

4. Check your Downloads folder and open CitrixWorkspaceApp.dmg

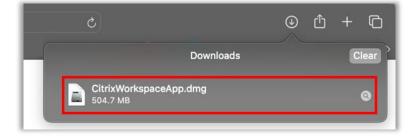

5. Select Install Citrix Workspace to begin the installation

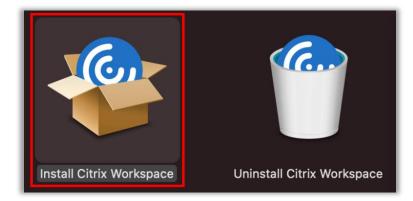

6. Select **Allow** on the package installation popup

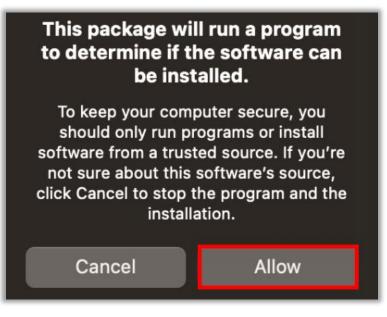

7. Select Continue on the welcome page

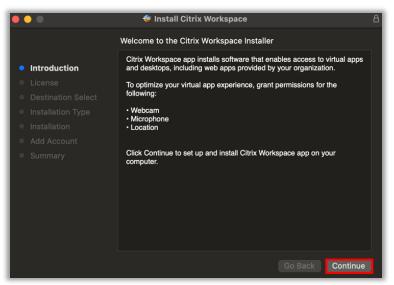

8. Select **Continue** on the software license agreement page

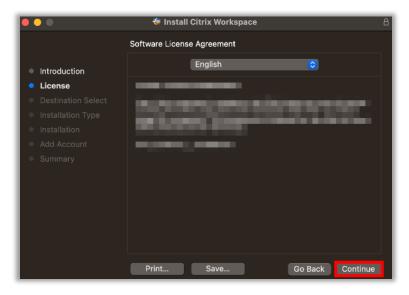

9. Select Agree on the software license agreement page

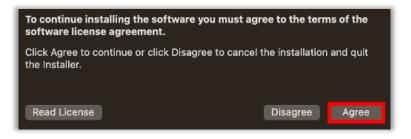

10. Select Install for all users on the destination page and select Continue

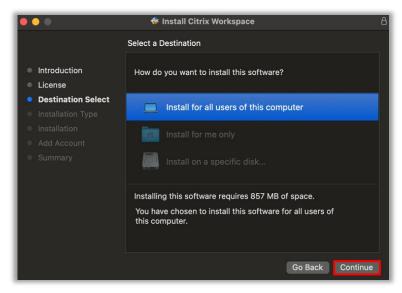

- 흏 Install Citrix Workspace Custom Install on "Macintosh HD" Package Name Action Size Introduction 230.7 MB Install License Install 626.4 MB Citrix Enterprise Browser Destination Select Installation Type Space Required: 857 MB And the Address Go Back Continue
- 11. Check both boxes and select Continue

12. Select Install on the next page

| •••                                                                                                    | 😻 Install Citrix Workspace 🛛 🔒                                                                                                    |
|----------------------------------------------------------------------------------------------------|----------------------------------------------------------------------------------------------------|
|                                                                                                    | Standard Install on "Macintosh HD"                                                                                                    |
| <ul> <li>Introduction</li> <li>License</li> <li>Destination Select</li> <li>Installation Type</li> <li>Installation</li> <li>Add Account</li> <li>Summary</li> </ul> | This will take 857 MB of space on your computer.<br>Click Install to perform a standard installation of this software<br>for all users of this computer. All users of this computer will be<br>able to use this software. |
|                                                                                                    | Go Back Install                                                                                                    |

13. Wait for the installation to finish

|                    | Installing Citrix Workspace                                                                                                    |
|--------------------|----------------------------------------------------------------------------------------------------|
|                    |                                                                                                    |
| Introduction       |                                                                                                    |
| License            |                                                                                                    |
| Destination Select |                                                                                                    |
| Installation Type  | Writing files                                                                                                    |
| Installation       | , in the second second s |
| Add Account        |                                                                                                    |
| Summary            |                                                                                                    |
|                    |                                                                                                    |
|                    | Install time remaining: About a minute                                                                                                    |

14. Select Continue on the add account page. DO NOT add an account

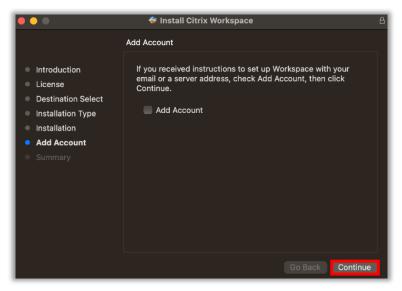

15. Select Close

| •••                                                                                                    | 🚸 Install Citrix Workspace 🕴 🔒                                                                                         |
|----------------------------------------------------------------------------------------------------|----------------------------------------------------------------------------------------------------|
| <ul> <li>Introduction</li> <li>License</li> <li>Destination Select</li> <li>Installation Type</li> <li>Installation</li> <li>Add Account</li> <li>Summary</li> </ul> | The installation was completed successfully.<br><b>The installation was successful.</b><br>The software was installed. |
|                                                                                                    | Go Back Close                                                                                                    |

16. Select **Move to Trash** to remove the installer from your computer

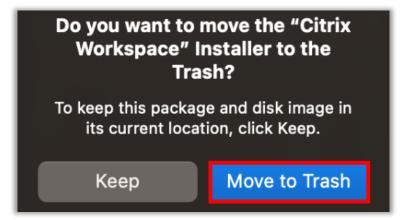

17. You will have a popup appear to enter your Store URL or Email address. Close this window without entering any information and restart your computer to complete the installation.

| Citrix Workspace                                                                 |
|----------------------------------------------------------------------------------|
|                                                                                  |
| Welcome to Citrix Workspace<br>Enter your Store URL or email address<br>Continue |

# **HPH Portal Access**

This section will cover accessing the HPH portal website.

1. Navigate to <u>https://portal.hawaiipacifichealth.org</u>. Enter your Windows username and select Log On

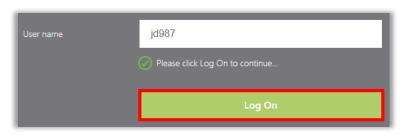

2. Enter your **password** into the second box and select **Submit** 

| Please enter your domain password and confirm login with your Microsoft Authenticator App |                   |  |
|-------------------------------------------------------------------------------------------|-------------------|--|
| User name:                                                                                | 10 million (1997) |  |
| Password:                                                                                 |                   |  |
|                                                                                           |                   |  |
|                                                                                           | Submit            |  |

3. The page will begin loading, awaiting your two-factor approval

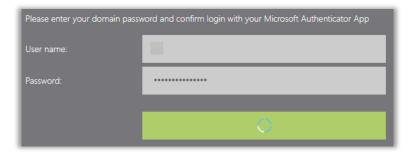

4. Switch to your phone and **Approve** the sign-in request

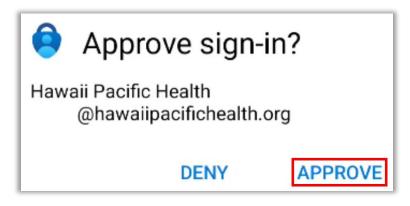

5. You will be redirected to the HPH Store page. Click on the **Apps** tab at the top

| HAWAI'I KAPI'OLANI<br>PACIFIC PALI MOMI<br>STRAUB<br>HEALTH WILCOX | (с)<br>номе | OO<br>OO<br>APPS | L<br>DESKTOPS |
|--------------------------------------------------------------------|-------------|------------------|---------------|
| Welcome                                                            |             | 1                |               |
| Favorites                                                          |             |                  |               |

6. Find the application you want to open and click **once** on the app icon; this will download a file to your device

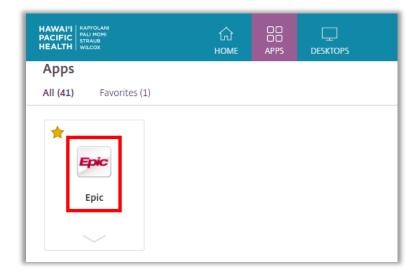

7. Check your **Downloads** and open the .ica file

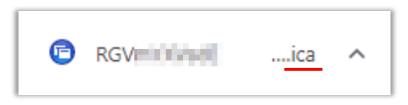

8. Wait for the application to open through Citrix in a new window

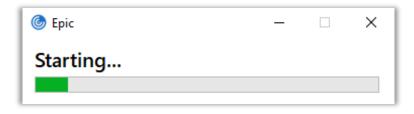

# **Common Issues & Troubleshooting**

This section will cover common issues and the troubleshooting you can take to resolve them.

# **Login Error Messages**

Listed below are some common errors you may encounter when accessing the HPH Portal.

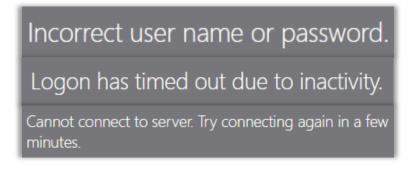

- 1. Ensure you have successfully registered the **Microsoft Authenticator** on your device
- 2. Refresh the HPH Portal website and log in again
- 3. Clear your web browser (e.g. Chrome, Edge, etc.) cache and close all your open windows. Open a new window, go to the HPH Portal website, and log in again
- 4. If you replaced your phone, ensure you re-enroll your new device with the **Microsoft Authenticator** app
- If you still have issues, please contact the IT Service Desk (808-535-7010 op 1) for further assistance

# **Replaced Phone**

Follow these steps to register your new phone for Microsoft Authenticator.

- 1. From your **desktop or laptop**, open a web browser (e.g. Chrome Edge, etc.) and access <u>https://aka.ms/mfasetup</u>
- 2. Sign in with your HPH account name (**network ID@hawaiipacifichealth.org**) and password, if prompted

| Microso                       | ft   |      |  |
|-------------------------------|------|------|--|
| Sign in                       |      |      |  |
| jd987@hawaiipacifichealth.org |      |      |  |
| Can't access your account?    |      |      |  |
| Sign in from another device   |      |      |  |
|                               | Back | Next |  |

3. Select I can't use my Microsoft Authenticator app right now on the approve sign in request page

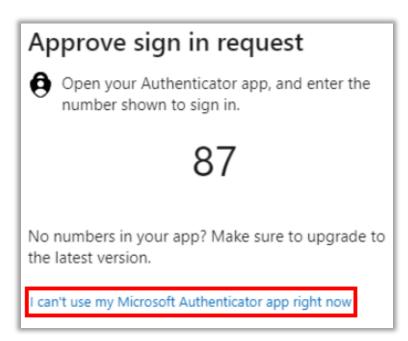

4. Select **Text** or **Call** on the verify your identity page

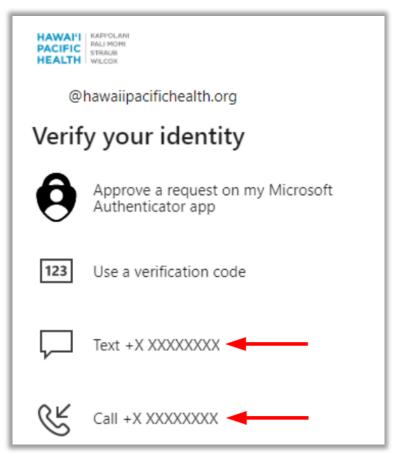

5. Retrieve the security code from your **personal phone** through text or call, input it on the Enter Code page, and select **Verify** 

| HAWAI'I KARYOLANI<br>PACIFIC PALI MORI<br>HEALTH WILCOX        |        |
|----------------------------------------------------------------|--------|
| ← @hawaiipacifichealth.org                                     |        |
| Enter code                                                     |        |
| We texted your phone +X XXXXXXXX<br>enter the code to sign in. | Please |
| 123456                                                         |        |
| More information                                               |        |
| V                                                              | erify  |

6. On the **Security Info** page, select the **Change** button under the Sign-in method when most advisable is unavailable

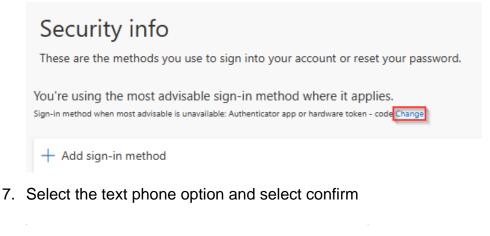

| Change default method             |                | ×       |
|-----------------------------------|----------------|---------|
| Which method would you like to us | se to sign in? |         |
| Phone - text +1                   |                | $\sim$  |
|                                   | Back           | Confirm |

8. On the **Security Info** page, find the device you want to remove and select **Delete** 

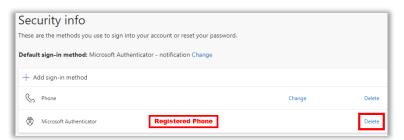

9. Select **Ok** on the popup and wait for your device to disappear

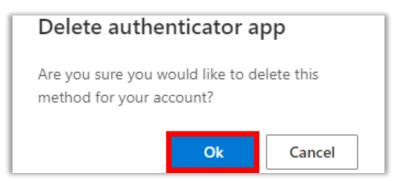

10. Go back to the Security Info page and click Add Sign-In Method

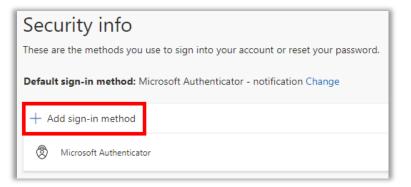

11. A popup will appear. Click on the dropdown, select **Authenticator App**, then click **Add** 

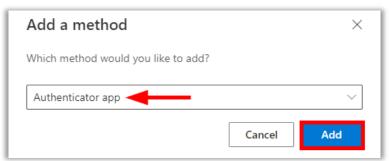

12. Another popup will appear, select Next

| Microsoft Authenticator |                                                                                  |  |
|-------------------------|----------------------------------------------------------------------------------|--|
|                         | Start by getting the app                                                         |  |
|                         | On your phone, install the Microsoft Authenticator app. Download now             |  |
|                         | After you install the Microsoft Authenticator app on your device, choose "Next". |  |
|                         | I want to use a different authenticator app                                      |  |
|                         | Cancel                                                                           |  |

13. Select Next again

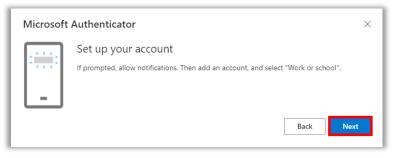

14. The page will update with a QR code. Leave this window open on your desktop or laptop

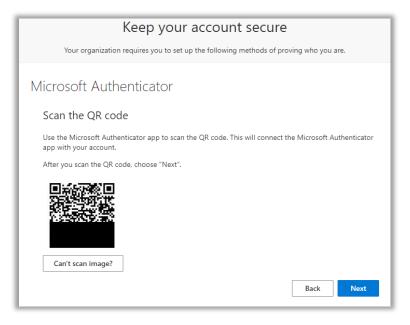

15. Switch to your **phone**, open the Microsoft Authenticator app and select **Add Account** 

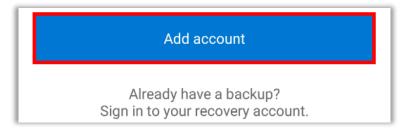

16. Select Work Or School Account from the list

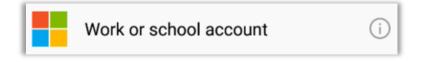

17. Select Scan a QR code from the popup

| Add work o  | or scho | ol account |
|-------------|---------|------------|
| ■■ Scan a Q | R code  |            |
| 首 Sign in   |         |            |

18. **Allow** access to your phone's camera if a popup appears for camera permissions

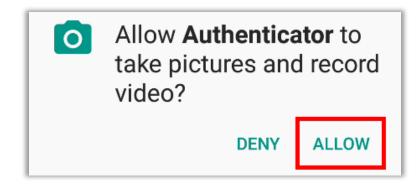

19. Use your phone's camera to scan the QR code on your desktop or laptop monitor

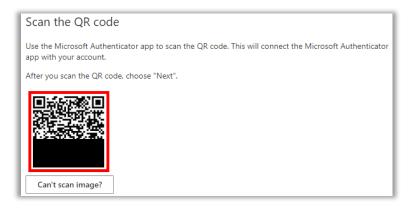

20. Return to your phone and select **OK** on the app lock enabled popup

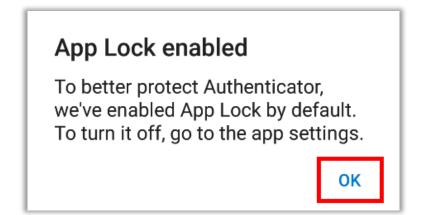

21. If the registration was successful, your phone will now display your HPH account under the main menu

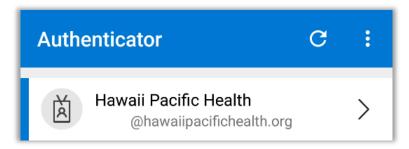

22. Return to your **desktop or laptop** and select **Next** 

| Microsoft Authenticator                                                                                                    |
|----------------------------------------------------------------------------------------------------|
| Scan the QR code                                                                                                    |
| Use the Microsoft Authenticator app to scan the QR code. This will connect the Microsoft Authenticator<br>app with your account. |
| After you scan the QR code, choose "Next".                                                                                       |
|                                                                                                    |
| Can't scan image?                                                                                                    |
| Back                                                                                                    |

23. The next page will send you a Microsoft Authenticator notification and a **code** to enter on your phone

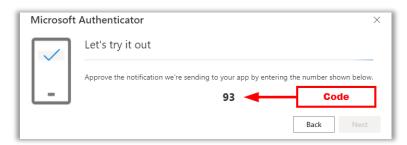

24. Return to your phone to find the notification, enter your code, and select Yes

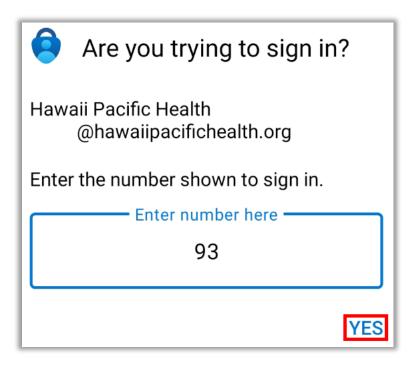

25. Authenticate with your phone's **personal** password/code/biometric on the confirm sign in screen

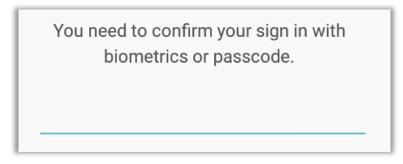

26. Return to your desktop or laptop and select Next

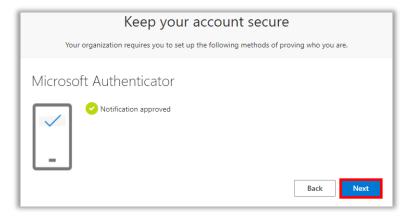

27. The Security Info page will open again and list your new phone

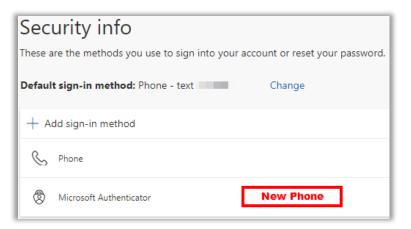

28. Click on **Change** next to default sign-in method

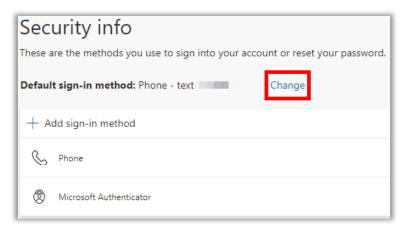

29. A popup will appear. Click on the dropdown, select **App Based Authentication** – **Notification**, then click **Confirm** 

| Change default method                                                                  | × |
|----------------------------------------------------------------------------------------|---|
| Which method would you like to use to sign in? App based authentication - notification |   |
| Back                                                                                   | n |

30. The Security Info page will open again. The new phone setup is **finished** and you can close the page on your desktop

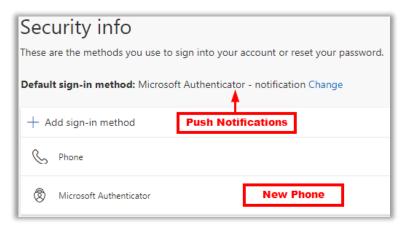